# **Registration through the Portal**

## **Summary**

Welcome to the State of Ohio's electronic licensing system. You can research continuing education information, verify a license, and file a complaint. To use the system to apply for or manage a license, you have to be a registered user of the system.

### **NOTE:**

- For optimal browser experience, use Google Chrome.
- Users may register through the Portal with their existing license or as a New User.

### **Steps to Logging In**

1. Navigate to the Ohio eLicense homepage by clicking on the link below:

#### https://elicense.ohio.gov

#### 2. Click on the **LOGIN/CREATE YOUR ACCOUNT** button on the middle of the screen:

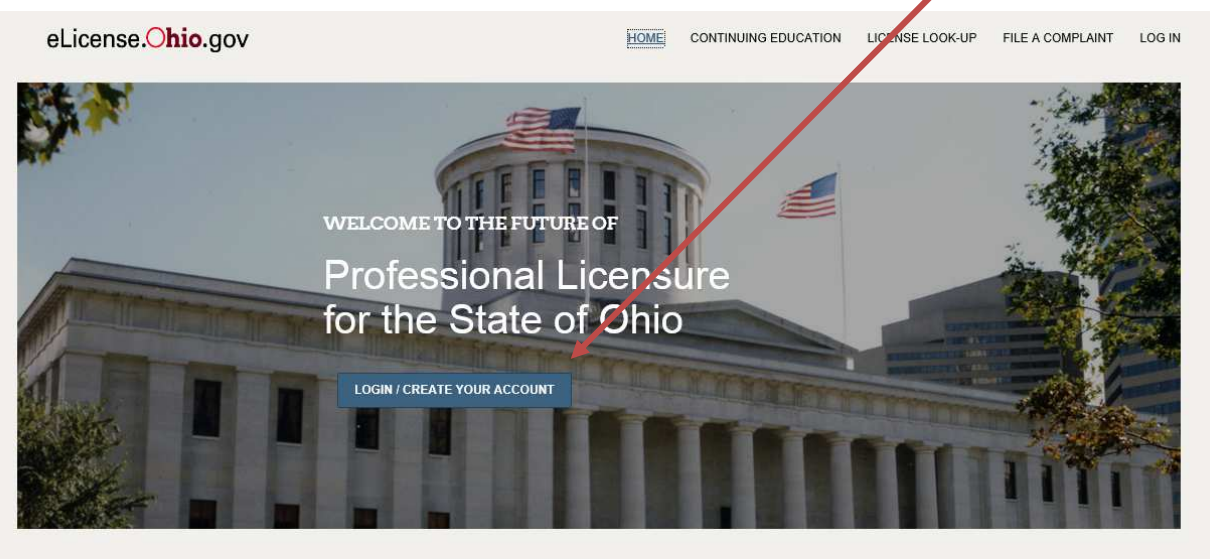

# Verify a License

INDIVIDUAL BUSINESS

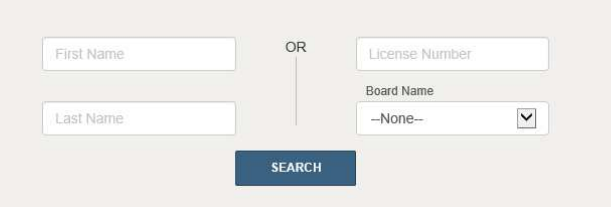

To verify a license, select the license type from the dropdown to the right. Then, provide the first and last name of the license holder or the license number and Board. Click Search to see the results.

# **Login/Account Creation Page**

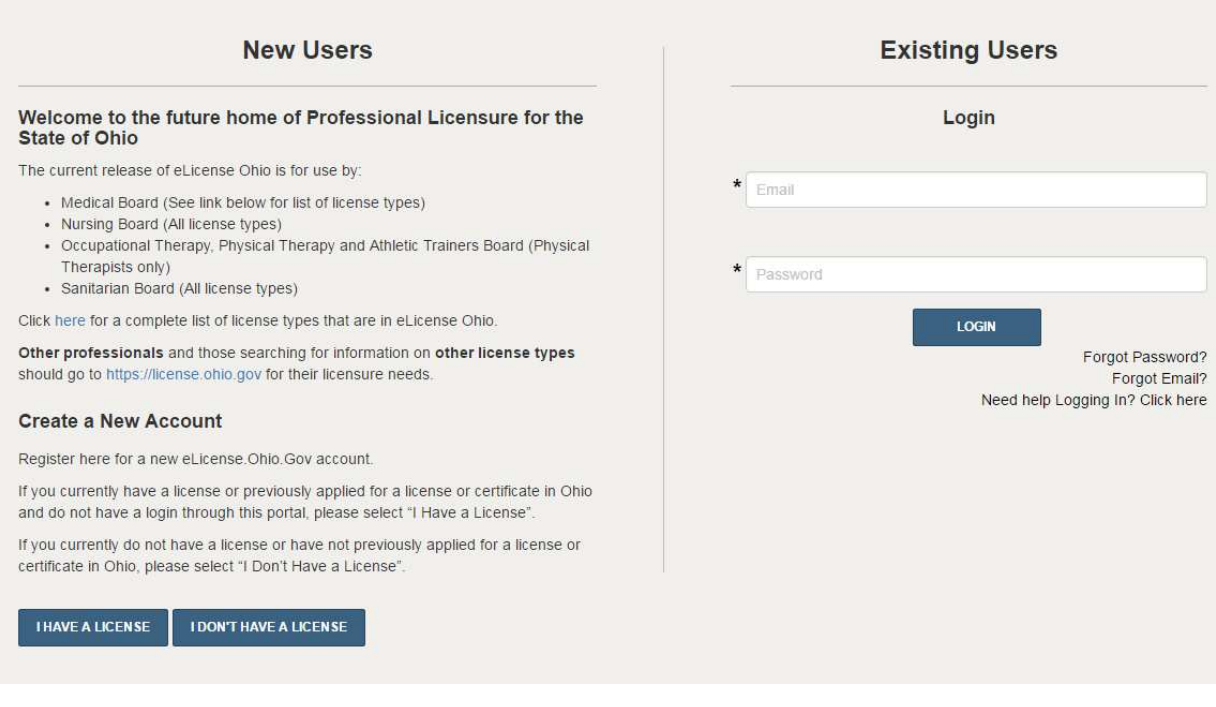

• If you are accessing this site for the **first time** and have either previously held or applied for a

**I HAVE A LICENSE** license with the State of Ohio, click the  $b$ utton.

• If you are accessing this site for the first time and have **never** applied for or held a license with

the State of Ohio, click the **button** 

• If you have successfully completed your registration and want to login to the system, please enter the email you used to register and your password into the provided fields under the

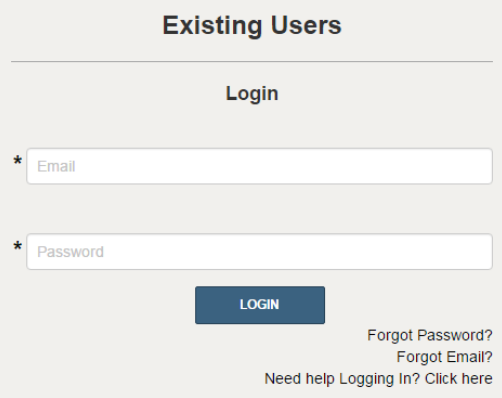

• "Existing Users" section and click on login:

**How to Create a New Account for those that have either previously held or applied for a license with the State of Ohio:** 

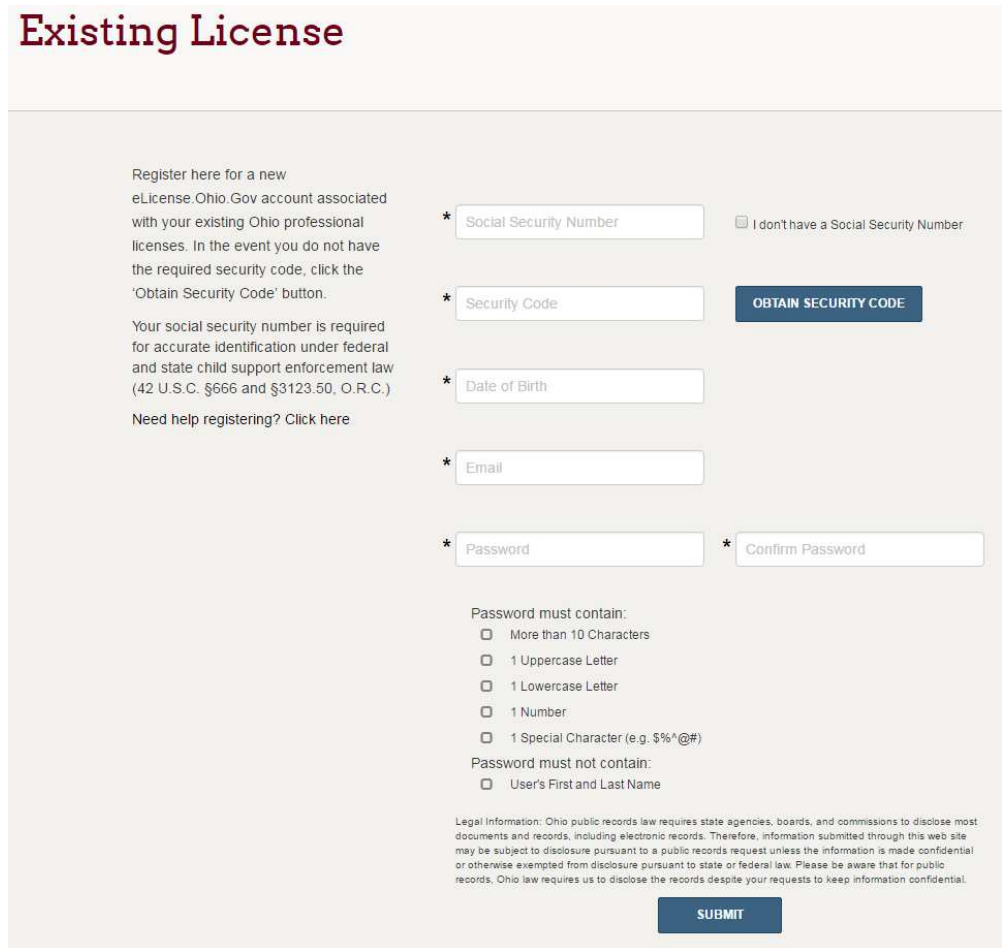

- Fill out the information within the boxes provided.
- Note that all boxes with an asterisk (\*) next to them will be required to submit the form.
- In the event that you do not have the required security code, click the button
	- o In order to obtain your security code, you must supply either the email address or social security number that is on file with your Board in order to have a security code emailed to you.
	- o If you receive an error stating that your information cannot be found, you must contact your Board by phone.
	- o If the system is able to find a match with either your social security number or email address, you will receive an email with your security code.
- Your social security number is required for accurate identification under federal and state child support enforcement law (42 U.S.C. §666 and §3123.50, O.R.C.)

**OBTAIN SECURITY CODE** 

- For password creation, you must create a password that is 10 characters in length and contains the following:
	- o One upper case letter (e.g. A B C)
	- o One lower case letter (e.g. a b c)
	- o One number (e.g. 1 2 3)
	- o One special character (e.g.  $\mathcal{Q} \circ \mathcal{L}$ )

**NOTE:** Your password cannot contain your first or last name.

Once you have filled out this form and created a password for your account, click on the button.

**SUBMIT** 

**NOTE**: After you click the Submit button, you will be transferred to your Dashboard.

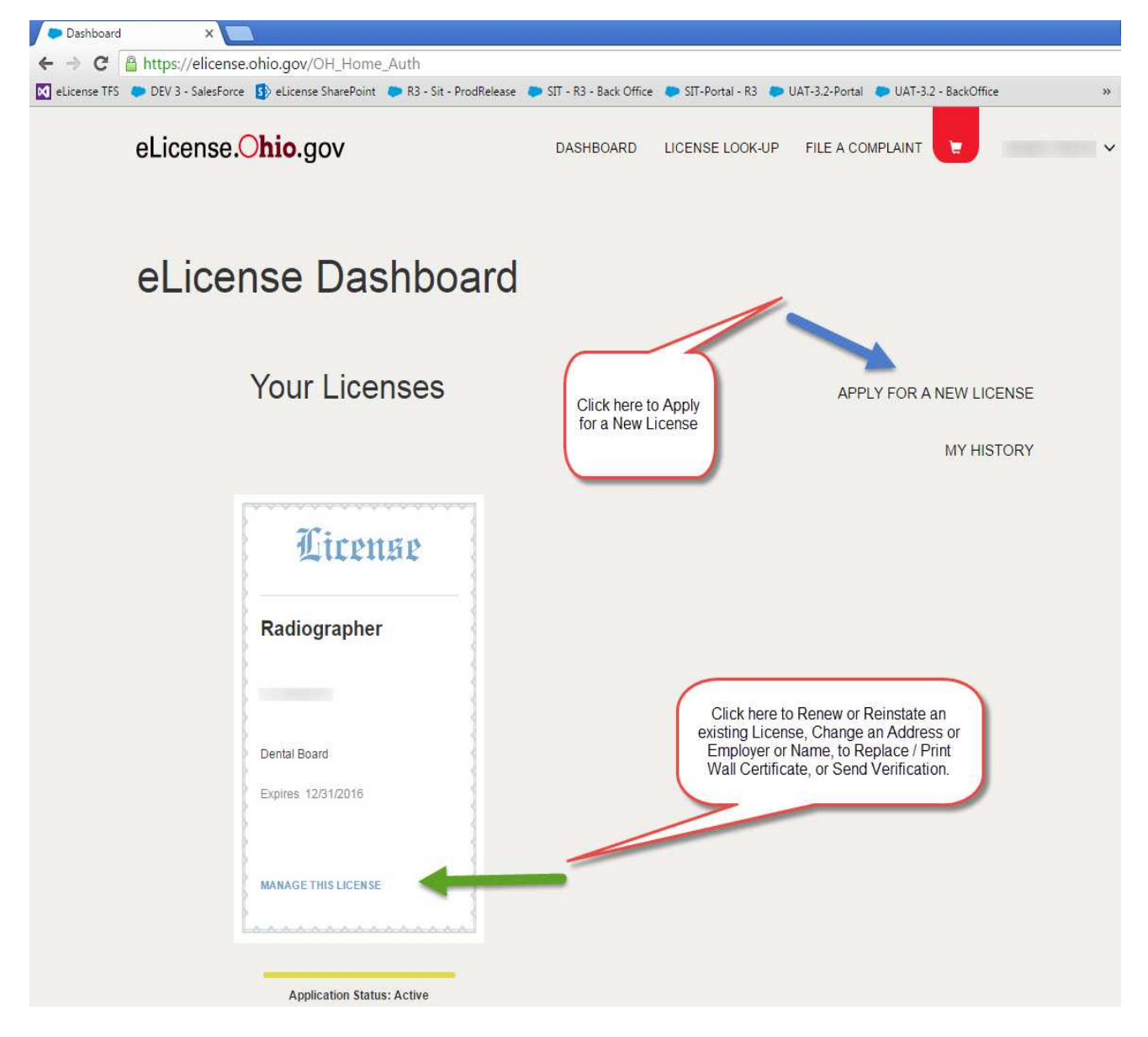